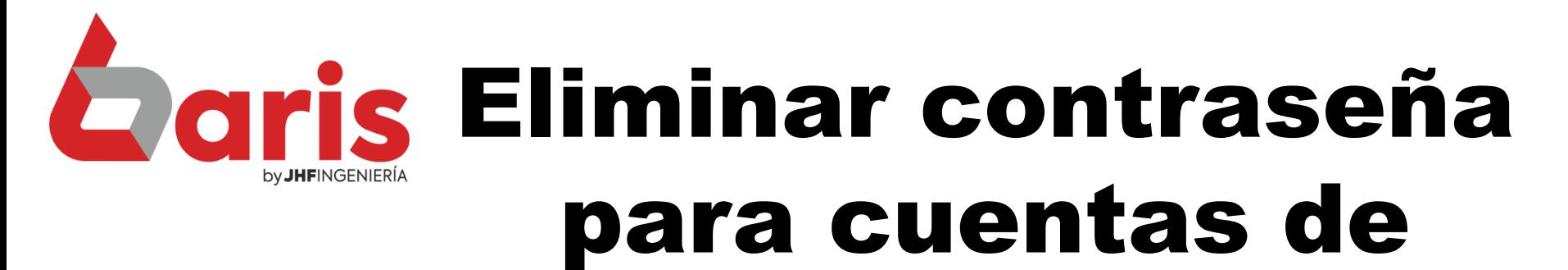

## alumnos

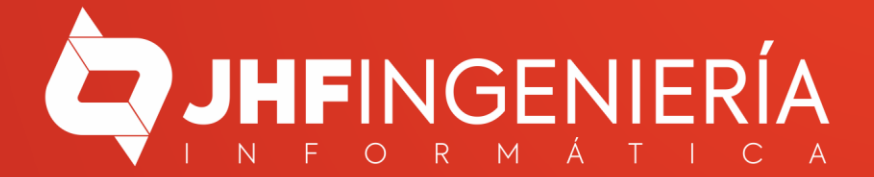

**ELIMINAR CONTRASEÑA PARA CUENTAS DE ALUMNOS**

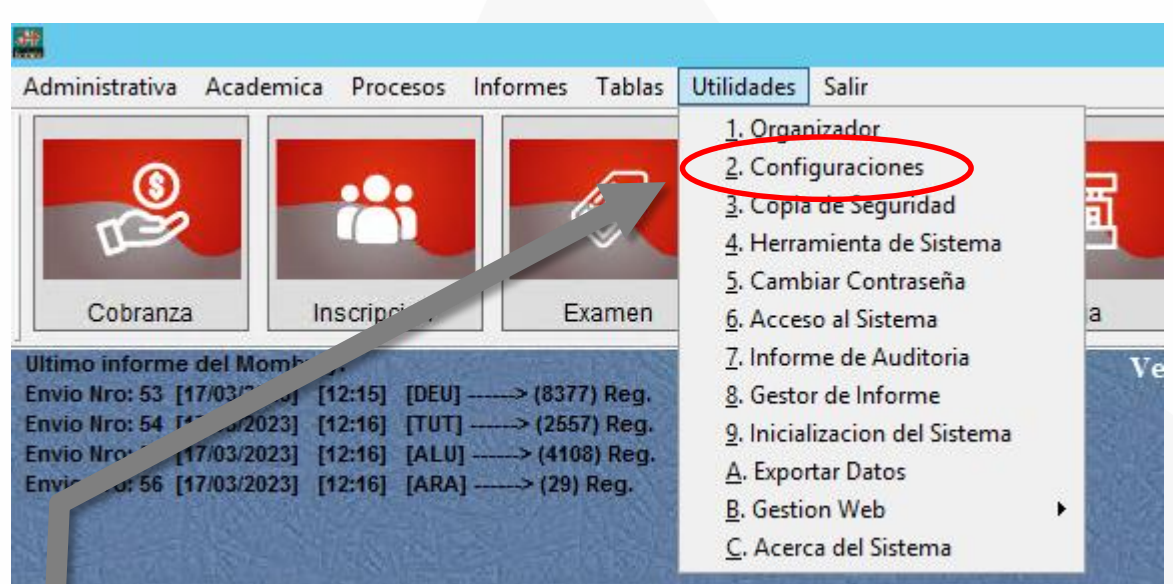

Ingrese en Utilidades/Configuraciones 1

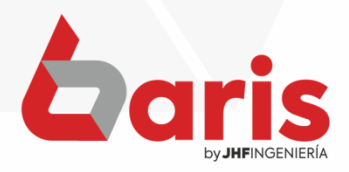

**ELIMINAR CONTRASEÑA PARA CUENTAS DE ALUMNOS**

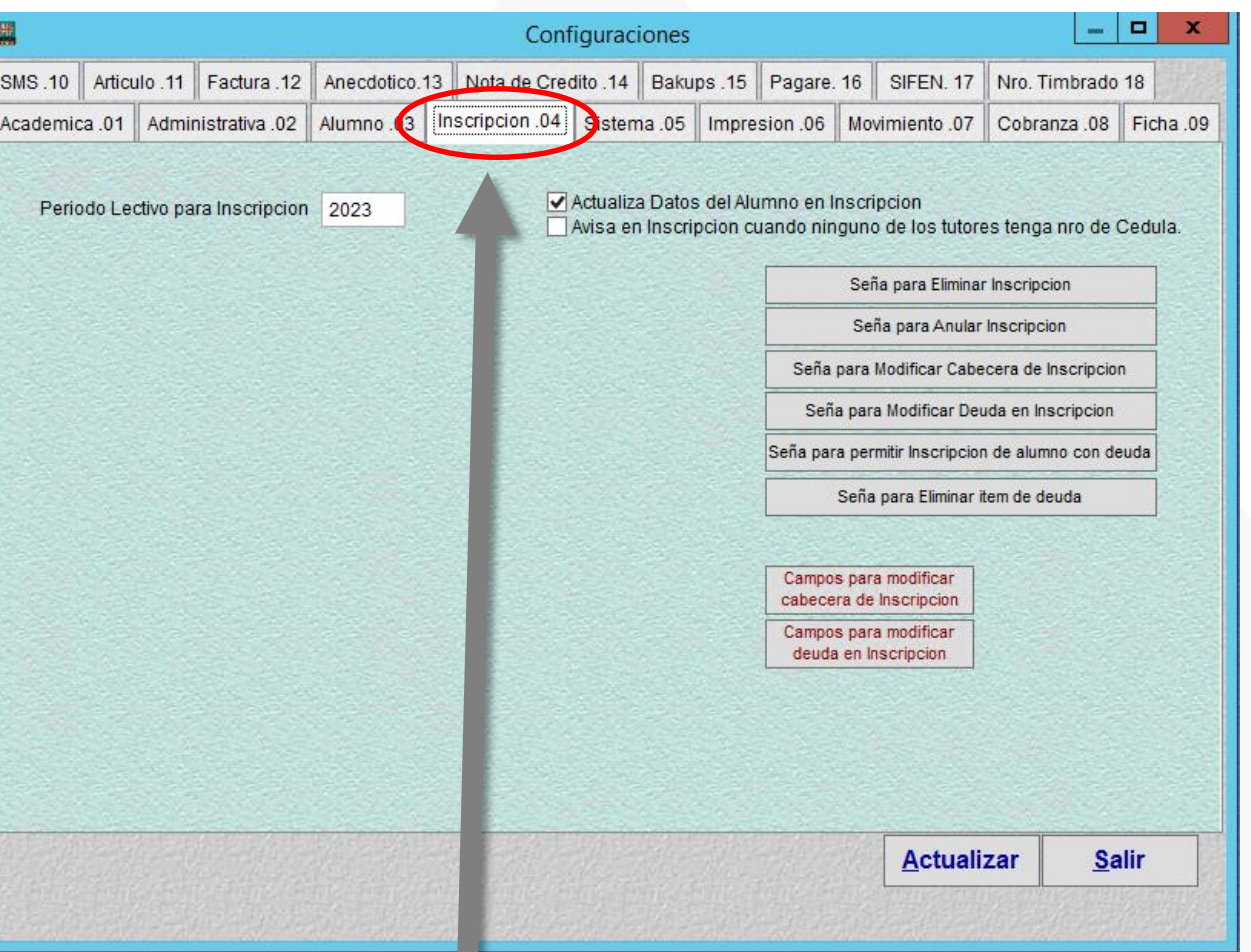

En la ventana de configuraciones, ingrese a [Inscripción .04]

2

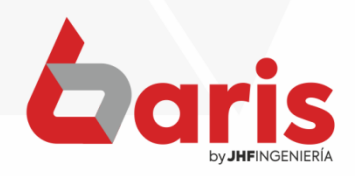

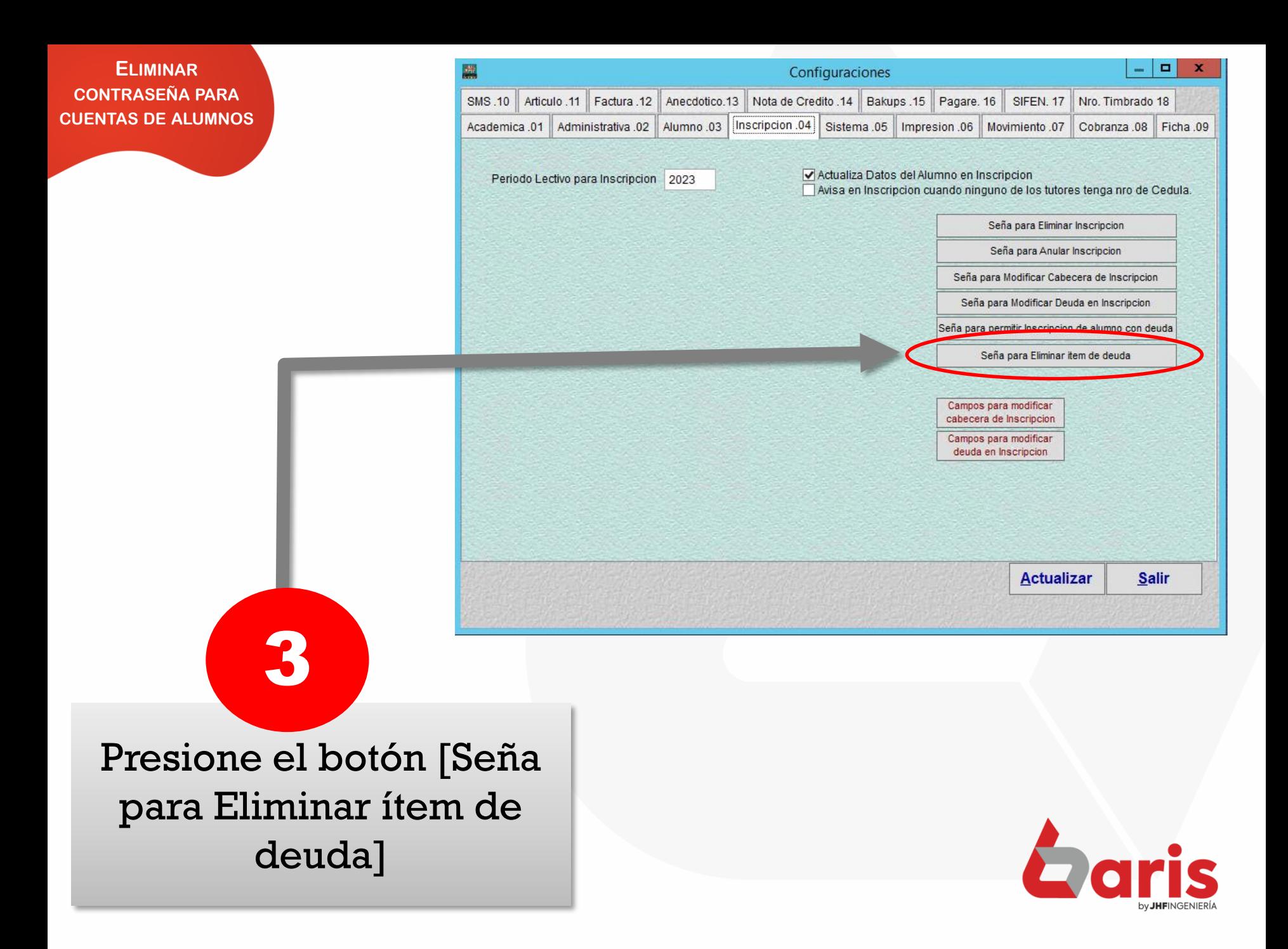

## **ELIMINAR CONTRASEÑA PARA CUENTAS DE ALUMNOS**

Administrativa Academica Procesos Informes Tablas

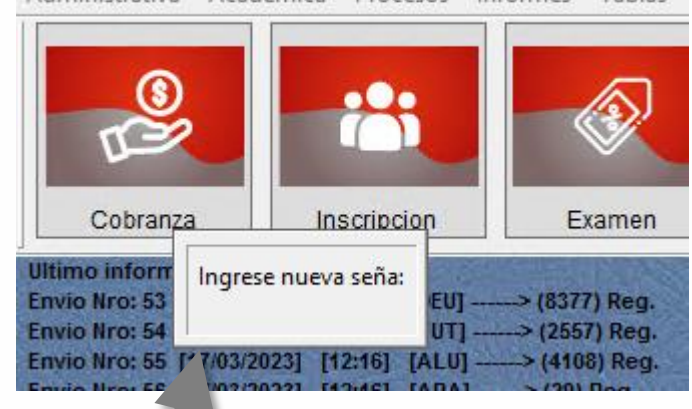

Dejar vacío la ventana para Ingresar la contraseña y luego presione la tecla [Enter].

4

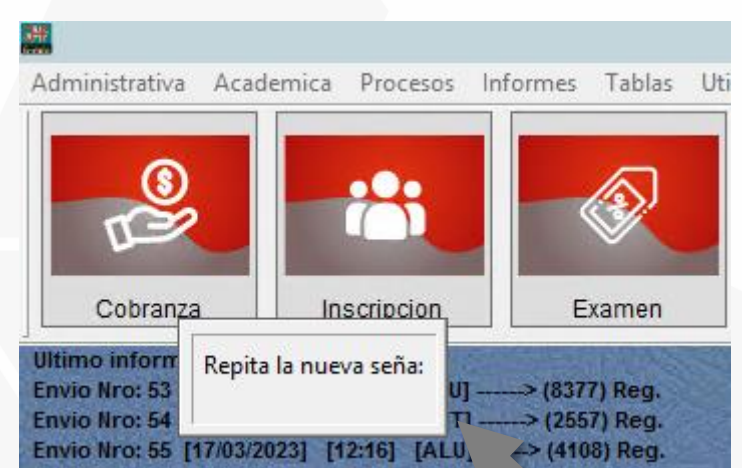

En la ventana de repetir la contraseña vuelva a presionar la tecla [Enter] con la contraseña vacía.

5

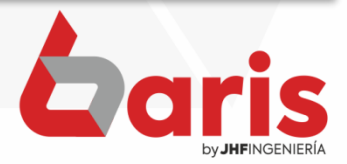

**ELIMINAR CONTRASEÑA PARA CUENTAS DE ALUMNOS** 

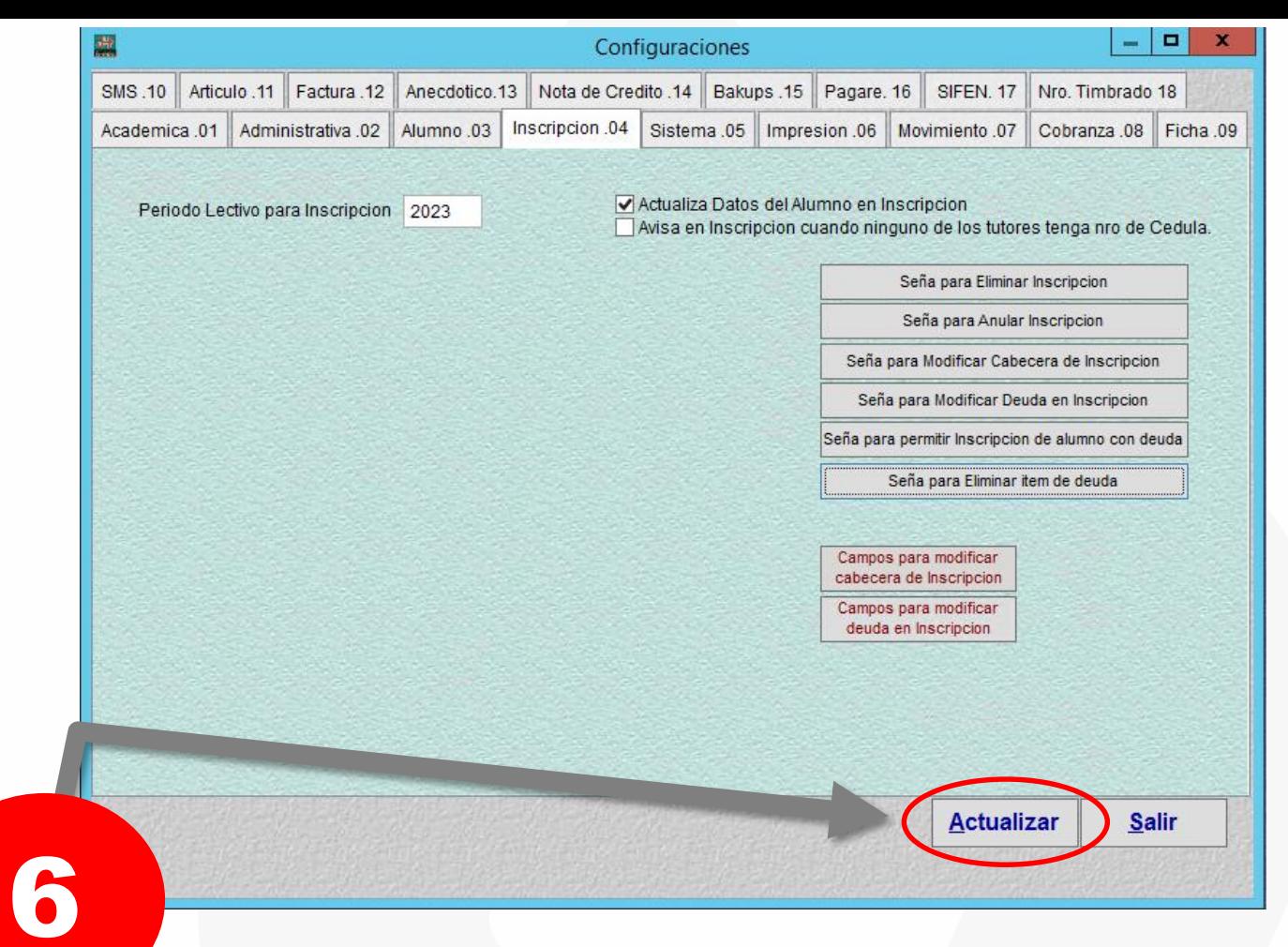

Para finalizar presione el botón [Actualizar]

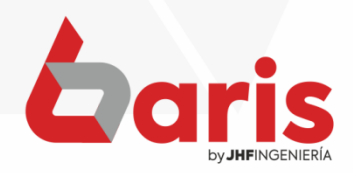

☎ +595 61 571 050 **①+595 983 618 040 Q** +595 981 223 020 www.jhf.com.py ihfpy@hotmail.com **Ad** @jhfingenieria

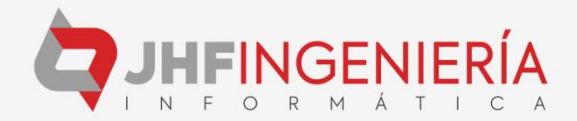